## 建物デザイナーで屋根を追加する方法

屋根を追加する方法です。

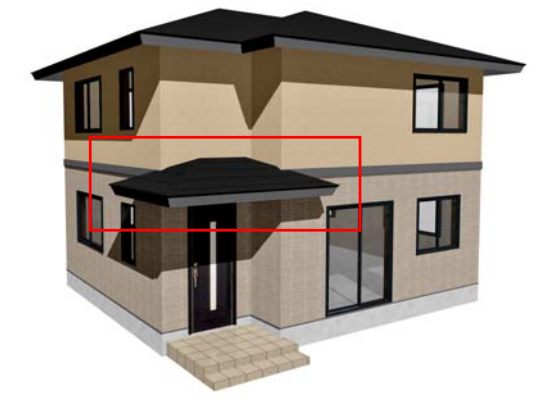

## 屋根の追加

屋根を追加する方法です。 このマニュアルでは玄関上に2面の屋根 を作成する方法を説明します。

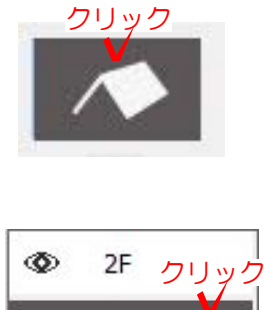

 $1F$ 

基礎

 $\circledcirc$ 

## 操作方法

1)建物デザイナーを起動してから屋根 編集をクリックします。

2)画面左下の「1F」を選択します。

3)画面上の図形が何もない所で右クリックし、 ◆ 右クリック 「1Fに屋根を作成」をクリックします。

1Fに屋根が追加されました。

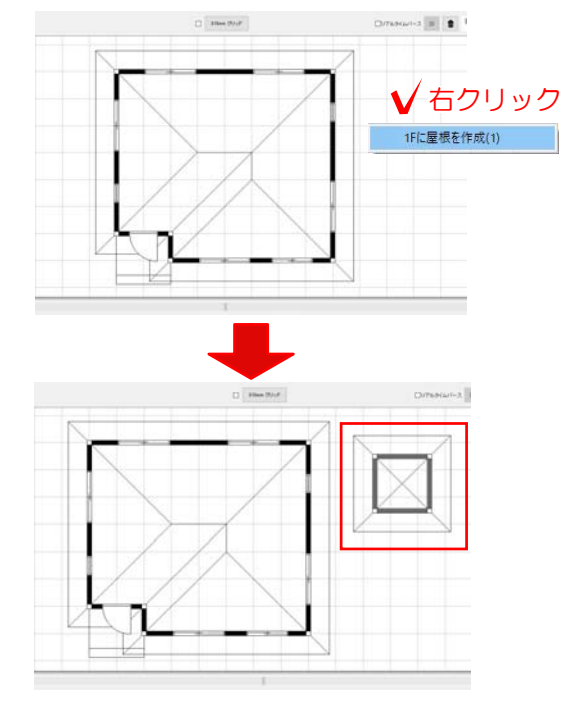

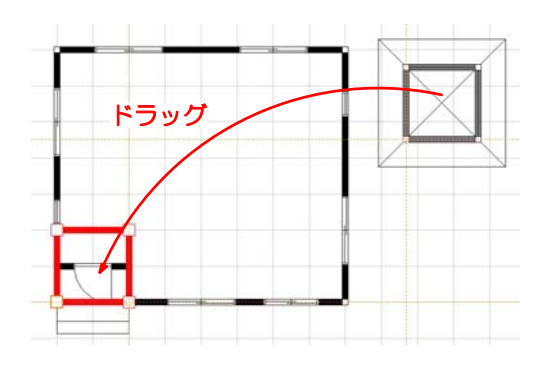

右クリック 屋根なし(X) 移動(Y) 頂点を追加(Z) 新規シンボル (eE-Former) (E)... ⇃

4) 屋根を付けたい場所へドラッグして 移動させます。

5) プランに合わせて屋根の形状(長さ) を調整します。

6) 屋根の形状を2面の屋根になるよう 調整します。

いらない屋根(黒い線の上)を右クリック してメニューを表示し「屋根なし」を選 択します。

## ※このマニュアルのプランでは、上側と 右側の屋根を屋根なしにします。

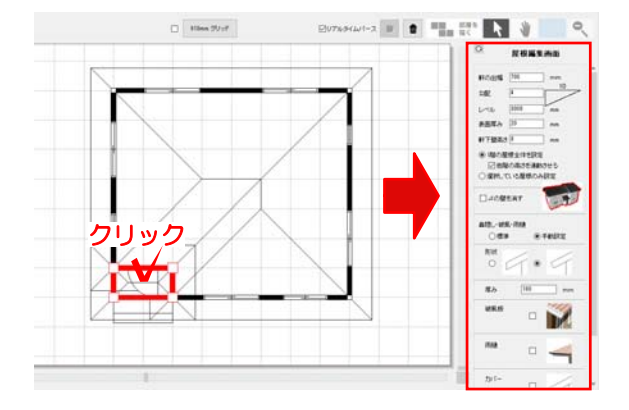

7)形状を調整した屋根を選択し、屋根編 集画面を表示させます。

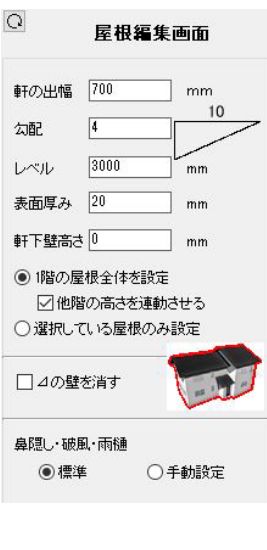

適用

8) 屋根編集画面に軒の出幅や勾配の設 定を入力し、最後に「適用」をクリック します。

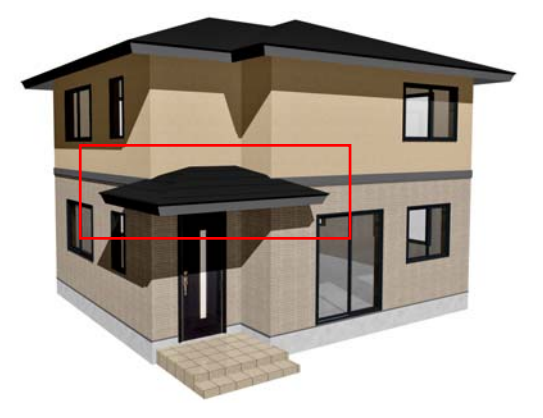

1階に屋根が追加されました。